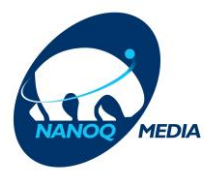

## **Sådan ændrer du dit Wifi navn & Wifi Koden**

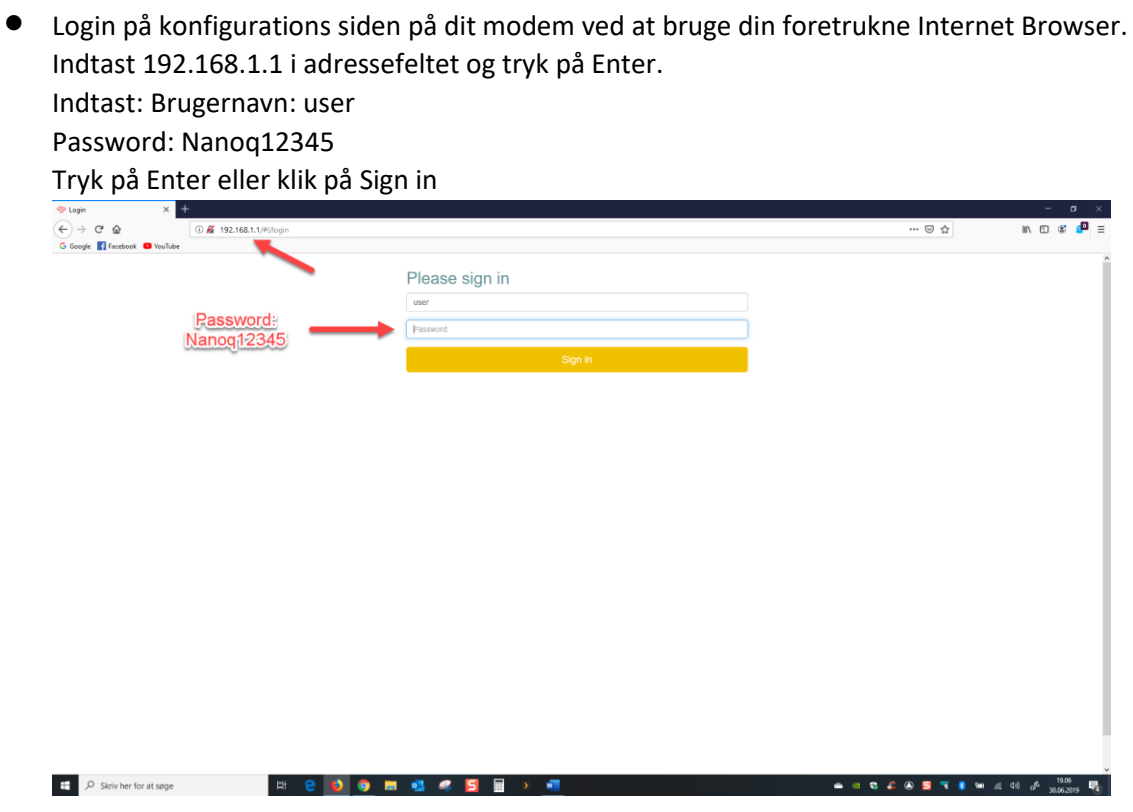

## • **Sådan ændrer du navnet og koden på dit Wifi:**

Klik på WIFI på Menuen og derefter Wireless Som du kan se er der 2 forskellige Trådløs bånd med samme navn. **(Husk at ændre dem begge 2)**

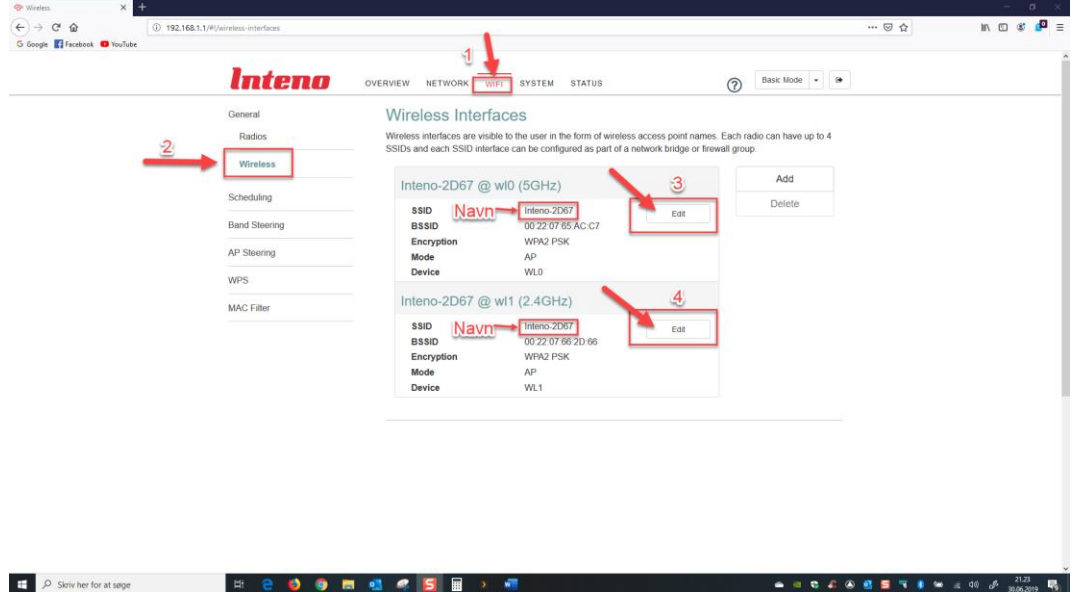

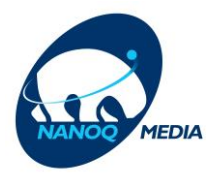

• **Sådan ændrer du navnet og koden på dit Wifi:**

Klik på Edit på Menuen

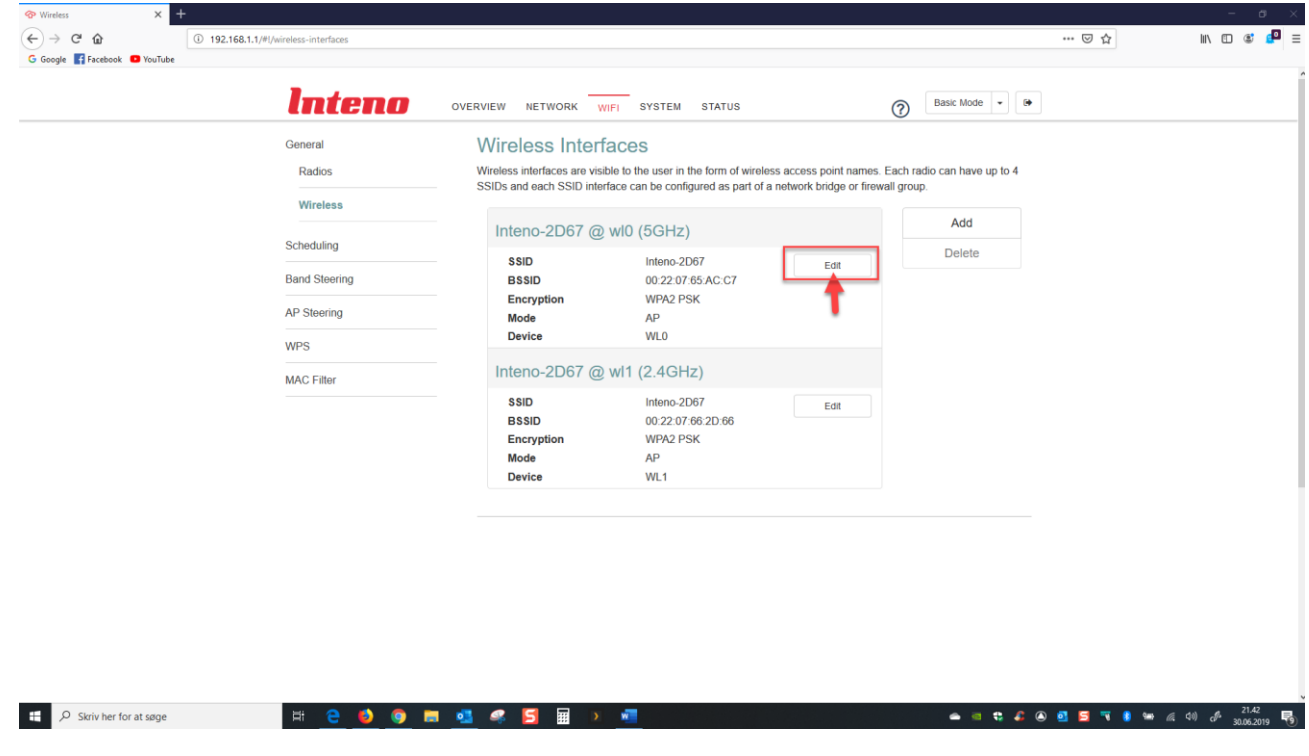

• Som du kan se på billedet kan du ændre navnet (SSID) som du selv ønsker Koden kan du ændre nederst på Wifi Key (Password) på Menuen Husk at gentage metoden på en anden (2.4Ghz) bånd. Når du er færdig Klik Apply nederst på Menuen

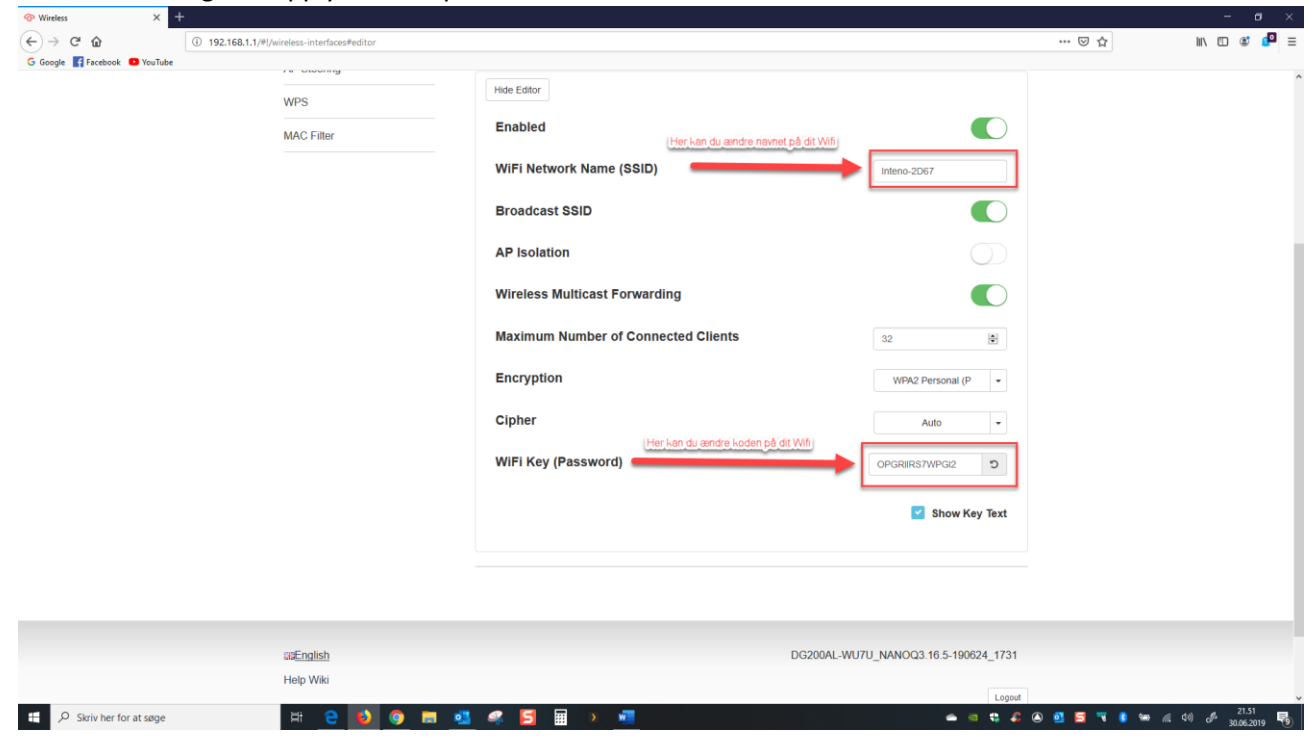